## **CAPPS Career Section – Unlock Account or Reset/Request Password**

If you've been locked out of CAPPS Career Section, please see below for information on unlocking your account or follow the instructions to reset/request a password.

## **Unlock CAPPS Career Section Account**

1. If your CAPPS Career Section account is locked wait 5 minutes then your account will unlock. You may receive an email letting you know your account has been locked.

2. After 5 minutes, go back to CAPPS Career Section login page (DPS website > Employment > External & Internal Job Opportunities) and click 'Forgot your password?' link:

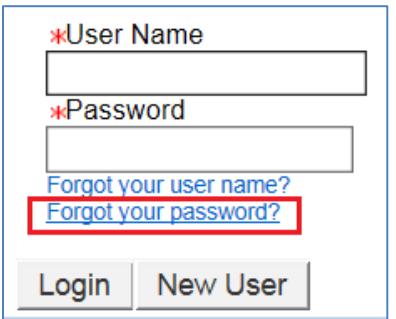

3. Enter your User Name (which is your CAPPS user ID - not your ACID) and Email Address and click 'OK':

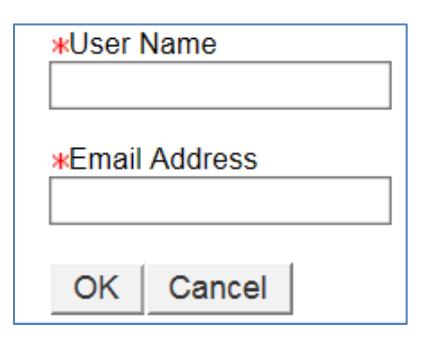

## 4. The following page will display, click 'Back to login page' link.

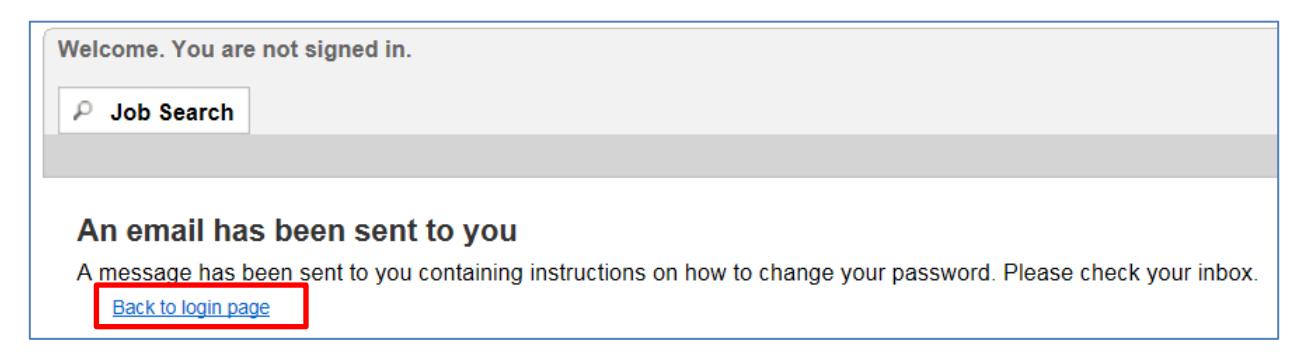

5. You should receive an email which contains a temporary access code. If not, check your junk email folder. The temporary access code is only good for 24 hours.

6. Go back to the login page and enter your User Name and copy and paste the temporary access code from the email you received and then click 'Login':

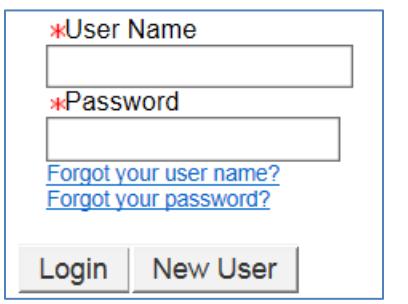

7. The Change Password page will display. Under Old Password, paste the temporary access code from the email you received. Under New Password, you'll need to set a new password (your new password can be the same as your CAPPS password). Then click 'OK'.

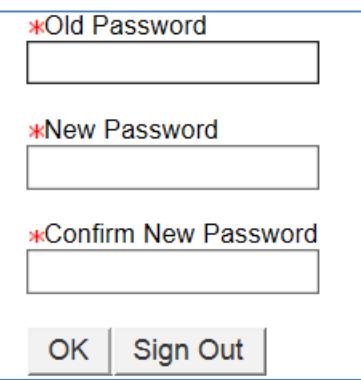

New password criteria:

- a. Passwords must be at least 8 characters
- b. Passwords must contain 1 Uppercase letter and 1 lowercase letter
- c. Passwords must contain at least 1 numeric character
- d. Passwords must contain at least 1 special character: ! #  $\sin 8$  () \* +, . / :; < = > ? @ []  $\sin 1$
- e. Passwords cannot contain the user's first or last name, corresponding user name or email address.
- f. Passwords can only contain 2 identical consecutive characters
- g. Passwords must be unique from the past 24 passwords

User-defined passwords will expire every 90 days

## **Reset/Request a Password**

1. Go to the external DPS website and click on 'Employment':

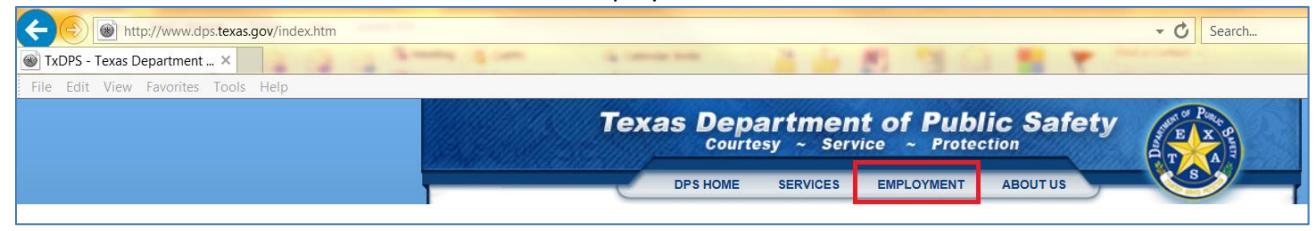

2. Click on 'External & Internal Job Opportunities' link:

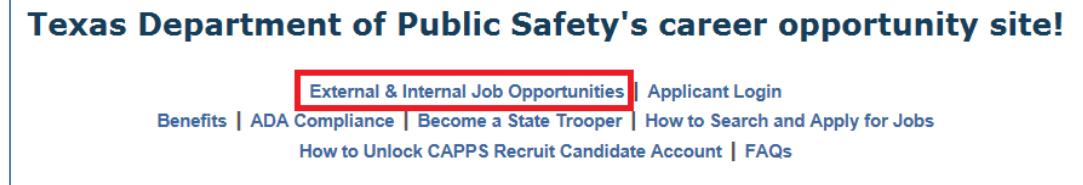

3. Click 'Sign In' in the upper right-hand corner:

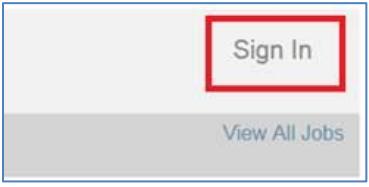

4. Click 'I Accept' in the lower left-hand corner:

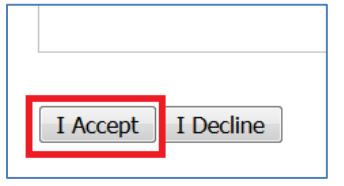

3. Enter your User Name (which is your CAPPS user ID - not your ACID) and Email Address and click 'OK':

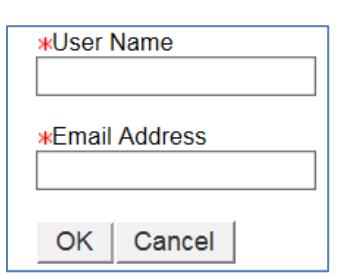

4. The following page will display, click 'Back to login page' link.

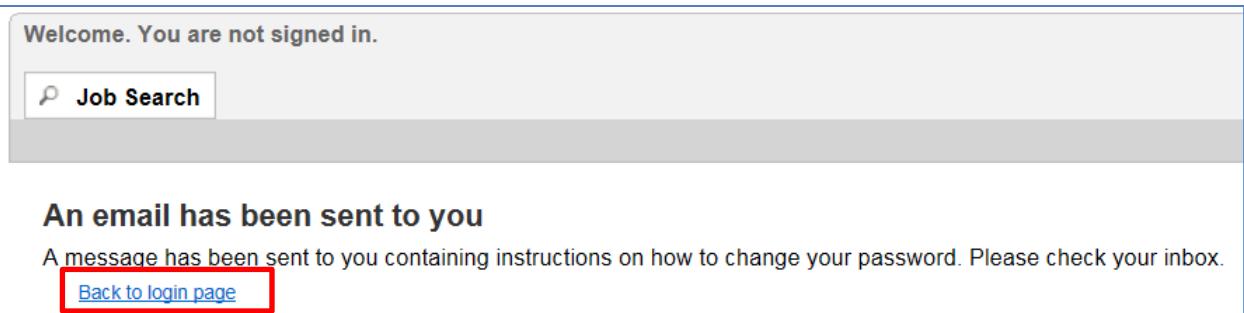

5. You should receive an email which contains a temporary access code. If not, check your junk email folder. The temporary access code is only good for 24 hours.

6. Go back to the login page and enter your User Name and copy and paste the temporary access code from the email you received and then click 'Login':

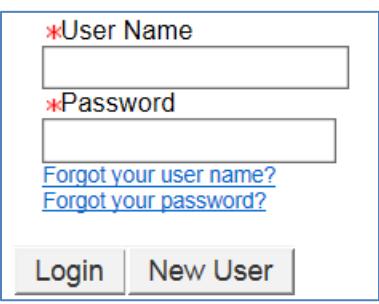

7. The Change Password page will display. Under Old Password, paste the temporary access code from the email you received. Under New Password, you'll need to set a new password (your new password can be the same as your CAPPS password). Then click 'OK'.

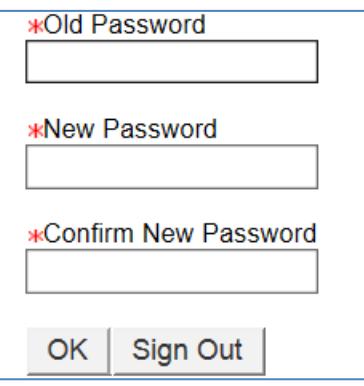

New password criteria:

- i. Passwords must be at least 8 characters
- j. Passwords must contain 1 Uppercase letter and 1 lowercase letter
- k. Passwords must contain at least 1 numeric character
- l. Passwords must contain at least 1 special character:  $!$  # \$ % & ( ) \* + , . / : ; < = > ? @ [ ]  $'$  { } ~
- m. Passwords cannot contain the user's first or last name, corresponding user name or email address.
- n. Passwords can only contain 2 identical consecutive characters
- o. Passwords must be unique from the past 24 passwords

User-defined passwords will expire every 90 days